# УДК 004

ż

## **Разработка web-сайта при помощи CMS Wordpress с функциями поддержки слепых и слабовидящих**

*Эрдман Александр Алексеевич Приамурский государственный университет имени Шолом-Алейхема Студент*

*Научный руководитель: Лучанинов Дмитрий Васильевич Приамурский государственный университет имени Шолом-Алейхема Старший преподаватель кафедры информационных систем, математики и правовой информатики*

#### **Аннотация**

В статье рассмотрен процесс создания сайта при помощи CMS Wordpress, а также подключение плагина для поддержки слепых и слабовидящих. Плагин разработан на языке программирования JavaScript с использованием библиотеки JQuery, при создании сайта и подключения плагина использовался язык программирования PHP и язык разметки HTML. Результатом исследования будет являться web-сайт с функциями поддержки слепых и слабовидящих и голосовым синтезатором речи. **Ключевые слова:** wordpress, плагин, web-сайт, jquery

## **Development of a website using a Wordpress CMS with support functions for the blind and visually impaired**

*Erdman Alexander Alekseevich Sholom-Aleichem Priamursky State University Student*

*Scientific supervisor: Luchaninov Dmitry Vasilyevich Sholom-Aleichem Priamursky State University Senior lecturer of the Department of Information Systems, Mathematics and Legal Informatics*

## **Abstract**

The article discusses the process of creating a website using the Wordpress CMS, as well as connecting a plugin to support the blind and visually impaired. The plugin is developed in the JavaScript programming language using the jQuery library, when creating the site and connecting the plugin, the PHP programming language and the HTML markup language were used. The result of the study will be a website with support functions for the blind and visually impaired and a voice speech synthesizer.

**Keywords:** wordpress, plugin, website, jquery

#### **1 Введение**

#### **1.1 Актуальность**

В современном мире интернет ресурсы, в частности сайты, приобретают популярность. Кроме популярности данного способа представления и передачи информации, данный способ превалирует над традиционными источниками передачи информации, например, книгами. Ярко выделенным плюсом интернет ресурсов можно считать доступность для всех, в том числе и для людей с ограниченными возможностями, например, для людей слабовидящих и слепых. Сайты, предоставляющие такую возможность, оснащенные хорошим инструментом для людей с ограничениями. Данный инструмент зачастую позволяет менять размер и шрифт у сайта, а также менять цвета, в том числе фон и цвет шрифта. Незаменимым инструментом служит синтезатор речи, который позволяет озвучивать практически весь текст на сайте, начиная от кнопок меню и заканчивая текстом записей на сайте.

#### **1.2 Обзор исследований**

К.Н. Кадыркулова и М.З. Шакиров изучили процесс создания сайта в CMS Wordpress [1]. М.Г. Москалёв создал сайт при помощи Wordpress [2]. И.В. Ковалёва изучила плагины для новостной ленты Wordpress [3]. С.В.Черномордов реализовал синтезатор речи в плагине для слабовидящих [4]. С.В. Черномордов разработал плагин для слабовидящих для сайта, построенного на Wordpress [5]. С.В. Черномордов и С.А. Рощупкин внедрили модуль для слабовидящих на сайт образовательной организации [6]. С.В.Бредихин и И.А. Трубицын изучили плагин для слабовидящих на joomla [7]. К.А Стукаленко и А.Л. Осипов описали корректировку сайта под плагином для слабовидящих [8].

#### **1.3 Цель исследования**

Целью исследования является создание web-сайта при помощи CMS Wordpress с реализацией функции для слепых и слабовидящих.

## **2 Материалы и методы**

Для создания сайта используется CMS Wordpress. Программа Open Server служит для локального хостинга с предустановленным модулем PHP. Для разработки плагина использовалась библиотека JQuery и язык программирования JavaScript.

#### **3 Результаты и обсуждения**

Для создания сайта для слабовидящих и слепых нужно установить две программы – это Open Server и WordPress. Open Server будет выступать в качестве локального сервера с поддержкой модуля PHP для корректной работы WordPress. Далее нужно установить сам WordPress. Для этого

необходимо перейти на официальный сайт WordPress и скачать файл для ручной установки (рис. 1).

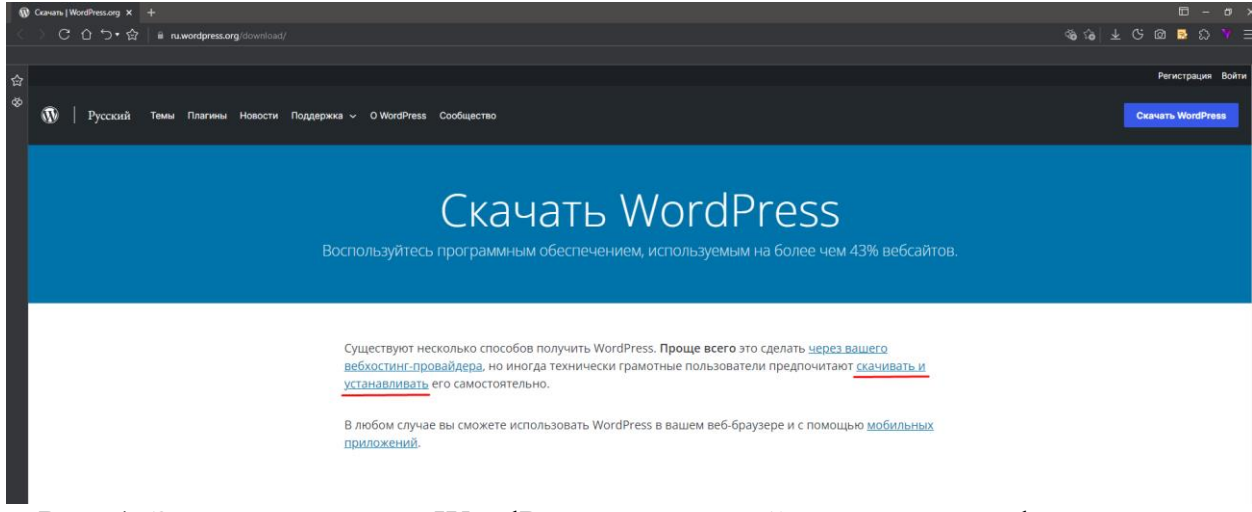

Рис. 1. Загрузка клиента WordPress для ручной установки с официального сайта

После загрузки необходимо перейти по следующему пути Open Server: « на который установлен Open Server\OSPanel\domains\localhost». Далее в папку localhost распаковать файлы WordPress (рис. 2).

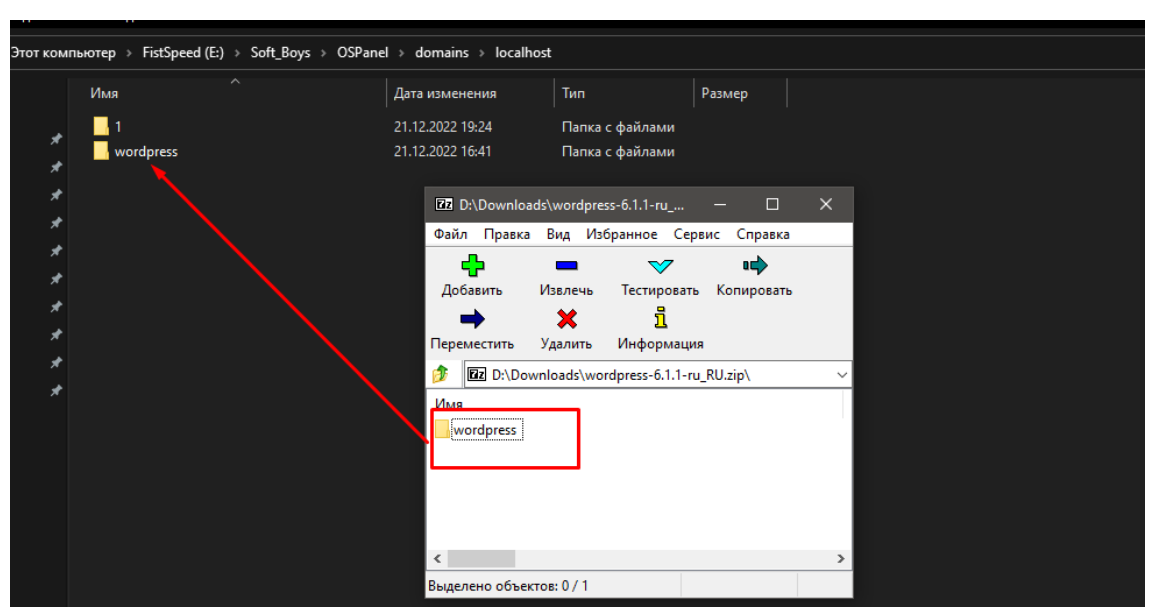

Рис. 2. Установка клиента WordPress на локальный сервер Open Server

После установки клиента WordPress нужно запустить Open Server и зайти на локальный сервер. Для этого необходимо запустить Open Server через иконку, далее нужно подключить сервер – в трее панели пуск нажать по оранжевому флажку и запустить сервер (рис. 3). Обратить внимание стоит на то, что если сервер не запущен, то он соответственно не будет работать, а также не будет работать большинство программ, предлагаемых Open Server. Далее после запуска сервера, запускаем папку localhost и выбираем папку

«wordpress», после чего WordPress предложит создать базу данных, пользователя и пароль. Создаём.

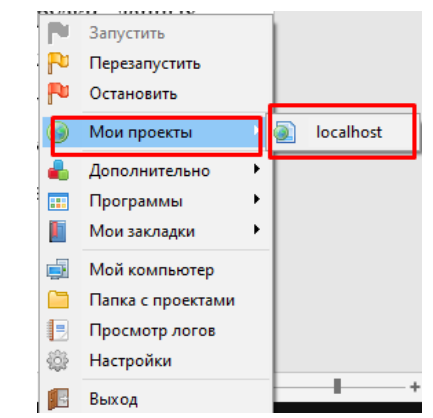

Рис. 3. Запуск локального сервера Open Server

После регистрации и создания базы данных для WordPress мы получим доступ к администрированию сайта (рис. 4).

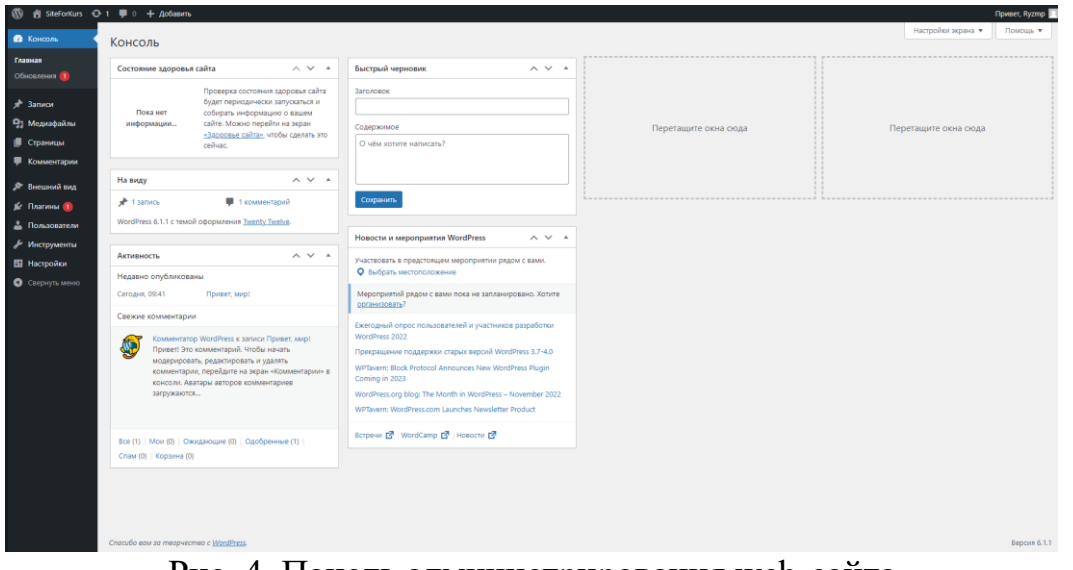

Рис. 4. Панель администрирования web-сайта

Панель администрации позволяет создавать записи, страниц, меню, добавлять и редактировать плагины, а также добавлять темы сайта. Сперва необходимо добавить тему сайта. Для этого нужно перейти в «Темы» и добавить новую. Так как у нас приоритет стоит не на посредственном создании сайта, а на возможности добавления инструмента для слабовидящих, то тема сайта выбирается произвольная – в любом случае наш инструмент (плагин) будет работать (рис. 5).

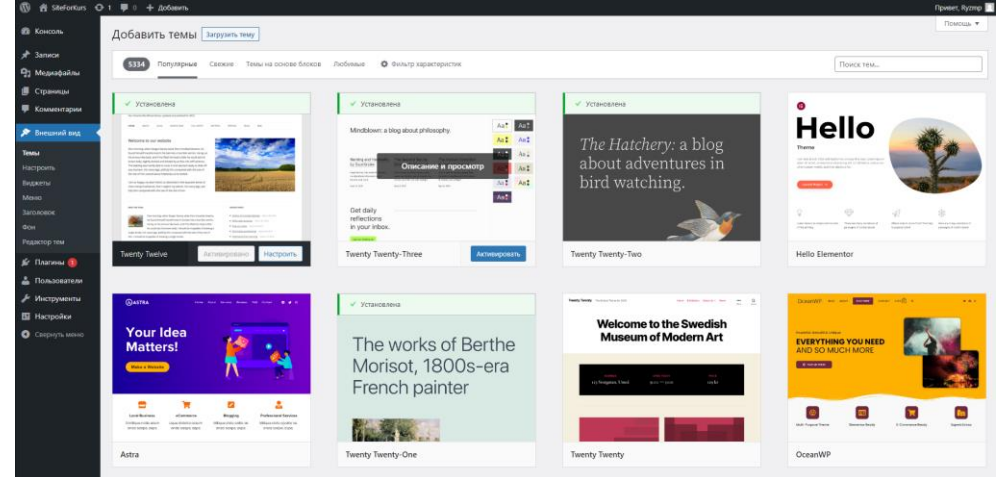

Рис. 5. Выбор темы для сайта

После выбора темы можно приступить к созданию страниц, записей и рубрик. Для этого необходимо перейти в соответствующие разделы панели администрирования и выбрать интересующий объект – запись, страницу или рубрику (6,7,8).

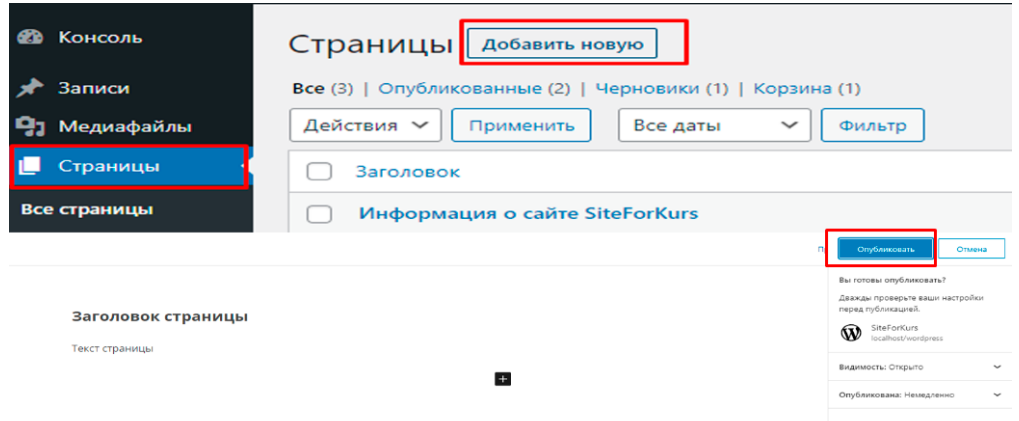

Рис. 6. Создание и публикация страницы

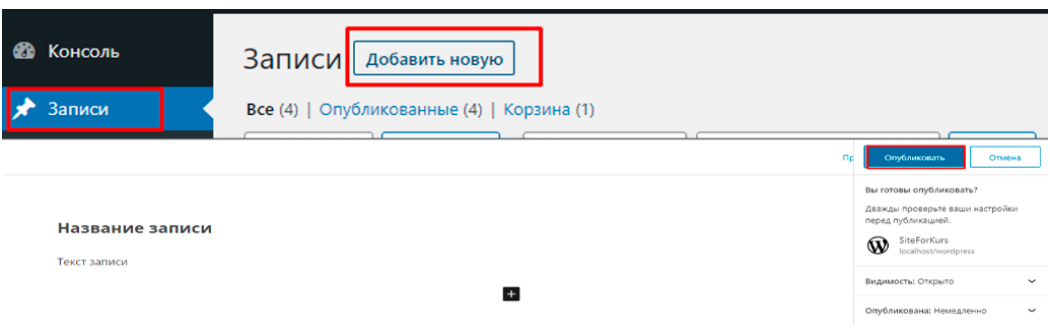

Рис. 7. Создание и публикация записи

Постулат. 2022. №12 ISSN 2414-4487

ż

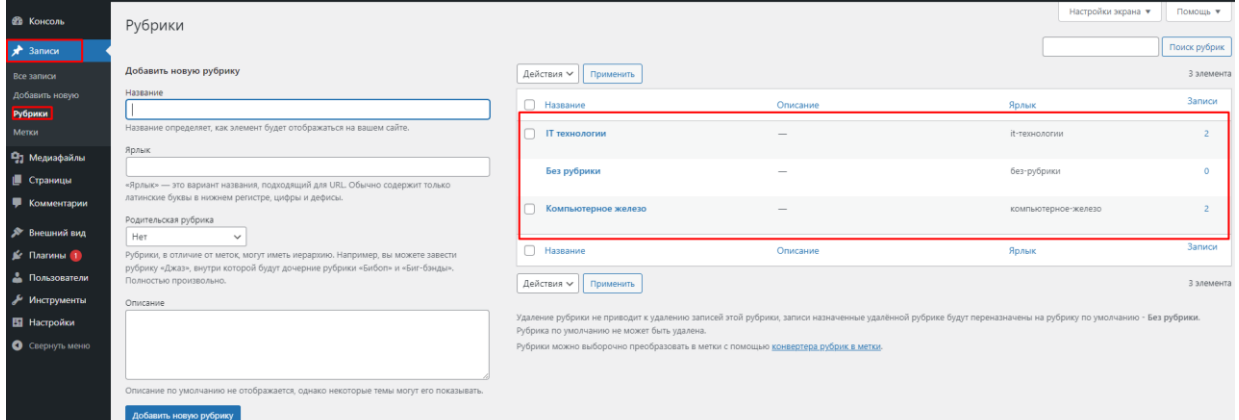

Рис. 8. Создание рубрики

Создадим пять пунктов меню, один из которых будет произвольной ссылкой, ведущей на последние добавленные новости (записи) сайта, две страницы и две рубрики. Рубрики – это название определённых записей. В данном случае это будут «IT технологии» и «Компьютерное железо». Оставшиеся два пункта меню – это две страницы: «Контакты» и «Информация о сайте siteforkurs». Создание меню происходит в пункте «Внешний вид», далее «Меню» (рис. 9). В меню можно добавлять страницы, записи, произвольные ссылки и рубрики. После добавление всех соответствующих пунктов меню можно посмотреть наш результат (рис. 10)

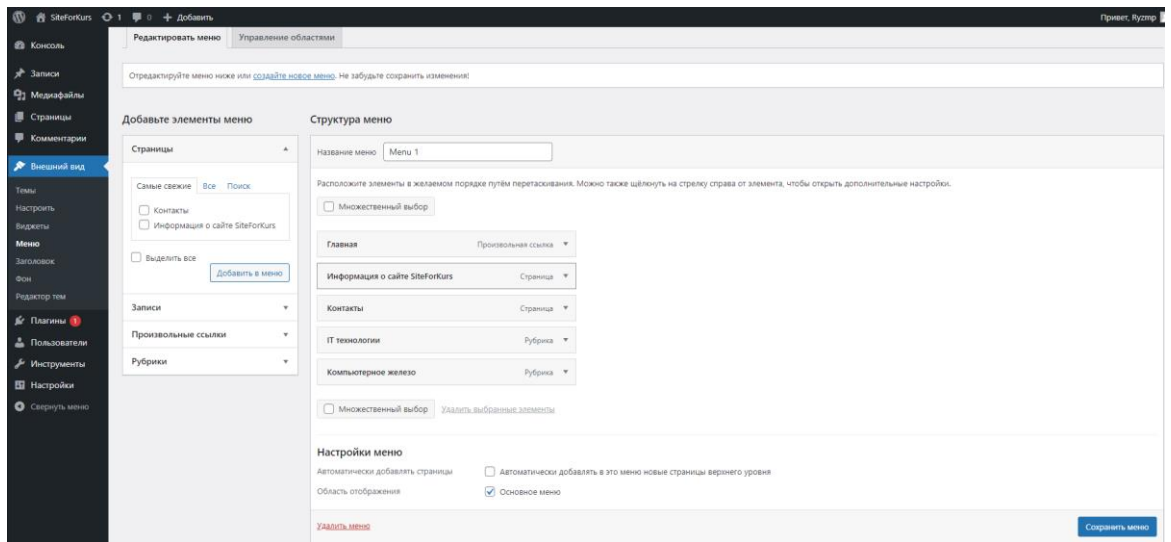

Рис. 9. Создание меню сайта

| <b>SiteForKurs</b> |                                   |          |               |                     |  |
|--------------------|-----------------------------------|----------|---------------|---------------------|--|
|                    | Новостной сайт мира IT технологий |          |               |                     |  |
| <b>ГЛАВНАЯ</b>     | ИНФОРМАЦИЯ О САЙТЕ SITEFORKURS    | КОНТАКТЫ | ІТ ТЕХНОЛОГИИ | КОМПЬЮТЕРНОЕ ЖЕЛЕЗО |  |
|                    |                                   |          |               |                     |  |

Рис. 10. Внешний вид меню на сайте

После создания меню можно заполнить и создать страницы, записи, а также для наполненности сайта можно сделать ссылки на ресурсы в виде бокового виджета. После наполнения и редактирования сайт выглядит следующим образом (рис. 11).

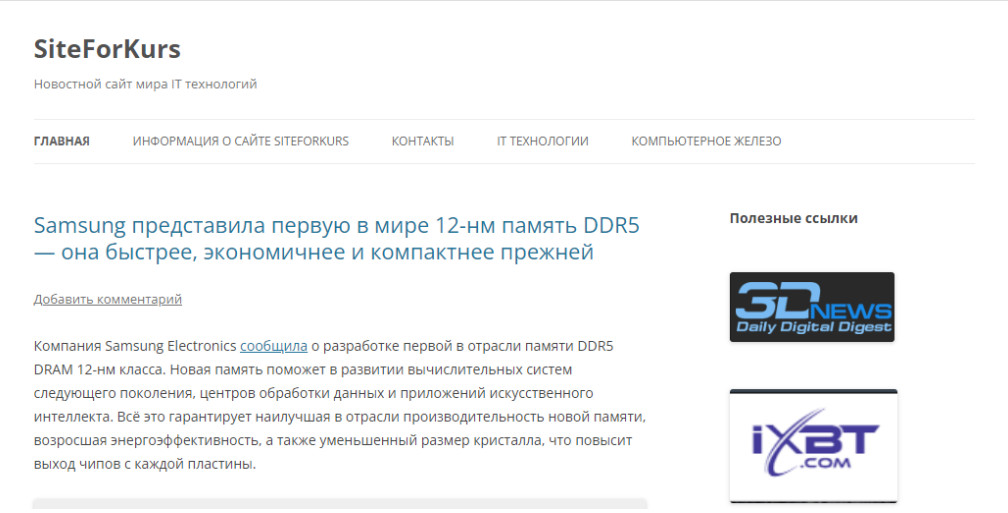

Рис. 11. Внешний вид заполненного сайта

Сайт готов. Осталось только добавить плагин для слепых и слабовидящих. Существует множество плагинов и способов их установки. Воспользуюсь плагином в открытом доступе. Данный плагин работает на базе библиотеки jQuery и JavaScript. Для того, чтобы подключить данный плагин, необходимо перейти в корневую папку темы нашего сайта. Она находится по по следующему пути DiskUsers\OSPanel\domains\localhost\wordpress\wp-

content\themes\twentytwelve. Наша тема сайта называется «twentytwelve». После того, как перешли в корень темы, нужно открыть файл header.php. Данный файл необходим, так как именно в теге <head> прописываются и подключаются скрипты и плагины. Для подключения скрипта использую следующий код (рис. 12). Первые две строчки в теге <head>, а именно: <script src="https://lidrekon.ru/slep/js/jquery.js"></script>

<script src="https://lidrekon.ru/slep/js/uhpv-full.min.js"></script>

Данные строчки кода отвечают за подключение библиотеки jQuery и скрипта с настройками uhpv-full.min.js. Далее подключается код в тег <body>:

<div

class="warning"><imgid="specialButton"style="cursor:pointer;"src="https://lidrek on.ru/images/special.png" alt="ВЕРСИЯ ДЛЯ СЛАБОВИДЯЩИХ" title="ВЕРСИЯ ДЛЯ СЛАБОВИДЯЩИХ" /> <p>ВЕРСИЯ ДЛЯ СЛАБОВИДЯЩИХ</p></div>

Данный код отвечает за отображение кнопки, нажатие по которой переводит сайт в режим для слепых и слабовидящих.

| <head></head>                                                                                                    |
|----------------------------------------------------------------------------------------------------|
| <script src="https://lidrekon.ru/slep/js/jquery.js"></script>                                                                                                    |
| <script src="https://lidrekon.ru/slep/js/uhpv-full.min.js"></script>                                                                                                    |
| <meta charset="utf-8"/>                                                                                                    |
| <meta content="width=device-width" name="viewport"/>                                                                                                    |
| <title><?php wp title( ' ', true, 'right' ); ?></title>                                                                                                    |
| <link href="https://qmpq.org/xfn/11" rel="profile"/>                                                                                                    |
| <link href="&lt;?php echo esc url( get bloginfo( 'pingback url' ) ); ?&gt;" rel="pingback"/>                                                                                |
| php // Loads HTML5 JavaScript file to add support for HTML5 elements in older IE versions. ?                                                                                |
| $ C $ --[if 1t IE 9]>                                                                                                    |
| <script src="&lt;?php echo esc url( get template directory uri() ); ?&gt;/js/html5.js?ver=3.7.0" type="text/javascript"></script>                                           |
| $\langle$ ! [endif] $\rightarrow$                                                                                                    |
| $\langle$ ?php wp head(); ?>                                                                                                    |
| $\langle$ /head>                                                                                                    |
|                                                                                                    |
| <body <?php="" ?="" body="" class();="">&gt;</body>                                                                                                    |
| $\langle$ ?php wp body open $()$ ; ?>                                                                                                    |
| kdiv class="warning">                                                                                                    |
| <img <="" alt="BEPCMA IJJA CJABOBMIAIUMX" id="specialButton" src="https://lidrekon.ru/images/special.png" style="cursor:pointer;" th="" title="BEPCMA IJJA CJABOBMIAIUMX"/> |
| $\sim$ - Department when construction contains $\sim$ ( $\sim$ ).                                                                                                    |

Рис. 12. Подключение плагина для слепых и слабовидящих на сайт.

Всё, плагин установлен, располагается в верхнем левом углу, имеет подпись и значок. Плагин позволяет менять размер шрифта, цвет, фон, а также имеет синтезатор речи, который озвучивает текст, на который был наведён курсор мыши. Можно проверять работу (рис. 13, 14).

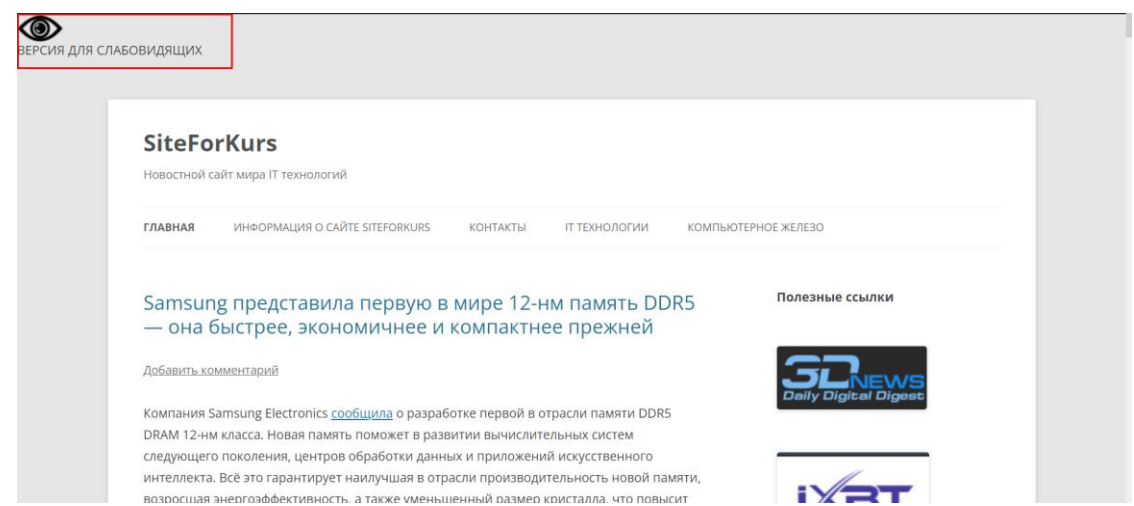

Рис. 13. Вид сайта в обычном режиме, появление кнопки перехода в режим для слабовидящих

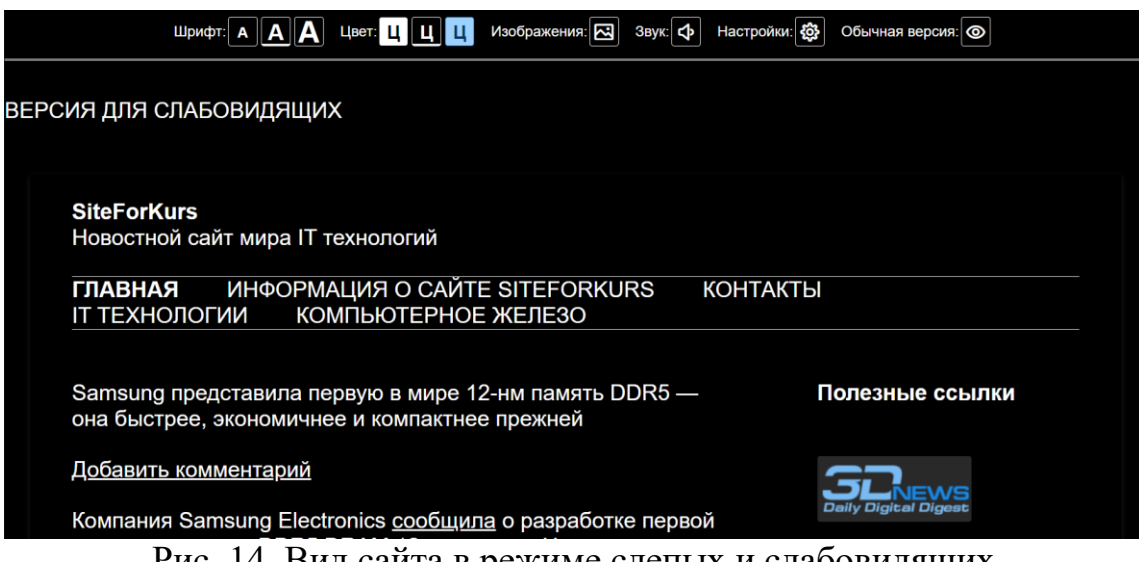

Рис. 14. Вид сайта в режиме слепых и слабовидящих

В результате исследования, был создан сайт на локальном сервере программы Open Server, на который был загружен клиент WordPress для непосредственного создания сайта. Была показана установка и загрузка клиента WordPress для непосредственной работы. Описан процесс создания рубрики, страницы и записи на странице. Показан процесс создания меню. Также было объяснено, что такое плагин, где используется и насколько он может быть полезен, на примере плагина для слепых и слабовидящих. Был рассмотрен метод подключения плагина с использованием файла конкретной темы header.php.

## **Библиографический список**

- 1. Кадыркулова Н.К., Шакиров М.З. Разработка и создание сайта в среде wordpress // Вестник Жалал-Абадского государственного университета. 2022. № 1 (50). С. 64-70.
- 2. Москалев М.Г. Создание сайта образовательной организации на wordpress // В сборнике: Информационные технологии в науке, управлении, социальной сфере и медицине. Сборник научных трудов VI Международной научной конференции. Под редакцией О.Г. Берестневой, В.В. Спицына, А.И. Труфанов, Т.А. Гладковой. 2019. С. 409-414.
- 3. Ковалева И.В. Выбор плагина wordpress для новостной ленты // В сборнике: Информационные технологии, энергетика и экономика. Сборник трудов XV Международной научно-технической конференции студентов и аспирантов. В 3-х томах. 2018. С. 207-209.
- 4. Черномордов С.В. Реализация голосового воспроизведения в плагине "версия для слабовидящих" // Ученые записки УлГУ. Серия: Математика и информационные технологии. 2019. № 2. С. 89-92.
- 5. Черномордов С.В. Разработка плагина "Версия для слабовидящих" с применением cms wordpress // В сборнике: Системы управления, технические системы: устойчивость, стабилизация, пути и методы исследования. материалы V Международной научно-практической конференции, посвященной 70-летию со дня рождения профессора Ю.Н. Меренкова. 2019. С. 201-204.
- 6. Черномордов С.В., Рощупкин С.А. Разработка и реализация на сайте образовательной организации модуля «Версия для слабовидящих» // В сборнике: Системы управления, сложные системы: моделирование, устойчивость, стабилизация, интеллектуальные технологии. материалы VI Международной научно-практической конференции, посвященной 100 летию со дня рождения профессора А. А. Шестакова. Елецкий государственный университет им. И.А. Бунина. Елец, 2020. С. 304-307.
- 7. Бредихин С.В., Трубицына И.А. Разработка версии сайта для слабовидящих на joomla // В сборнике: Системы управления, технические системы: устойчивость, стабилизация, пути и методы исследования. материалы Третьей Международной научно-практической конференции. 2017. С. 55-60.

8. Стукаленко К.А., Осипов А.Л. Разработка модуля корректировки внешнего вида web-сайтов для слабовидящих и людей с ограниченными возможностями // В сборнике: Наука. Технологии. Инновации. Сборник научных трудов. В 9-и частях. Под редакцией А.В. Гадюкиной. 2019. С. 110-113.